# **E**hipsmall

Chipsmall Limited consists of a professional team with an average of over 10 year of expertise in the distribution of electronic components. Based in Hongkong, we have already established firm and mutual-benefit business relationships with customers from,Europe,America and south Asia,supplying obsolete and hard-to-find components to meet their specific needs.

With the principle of "Quality Parts,Customers Priority,Honest Operation,and Considerate Service",our business mainly focus on the distribution of electronic components. Line cards we deal with include Microchip,ALPS,ROHM,Xilinx,Pulse,ON,Everlight and Freescale. Main products comprise IC,Modules,Potentiometer,IC Socket,Relay,Connector.Our parts cover such applications as commercial,industrial, and automotives areas.

We are looking forward to setting up business relationship with you and hope to provide you with the best service and solution. Let us make a better world for our industry!

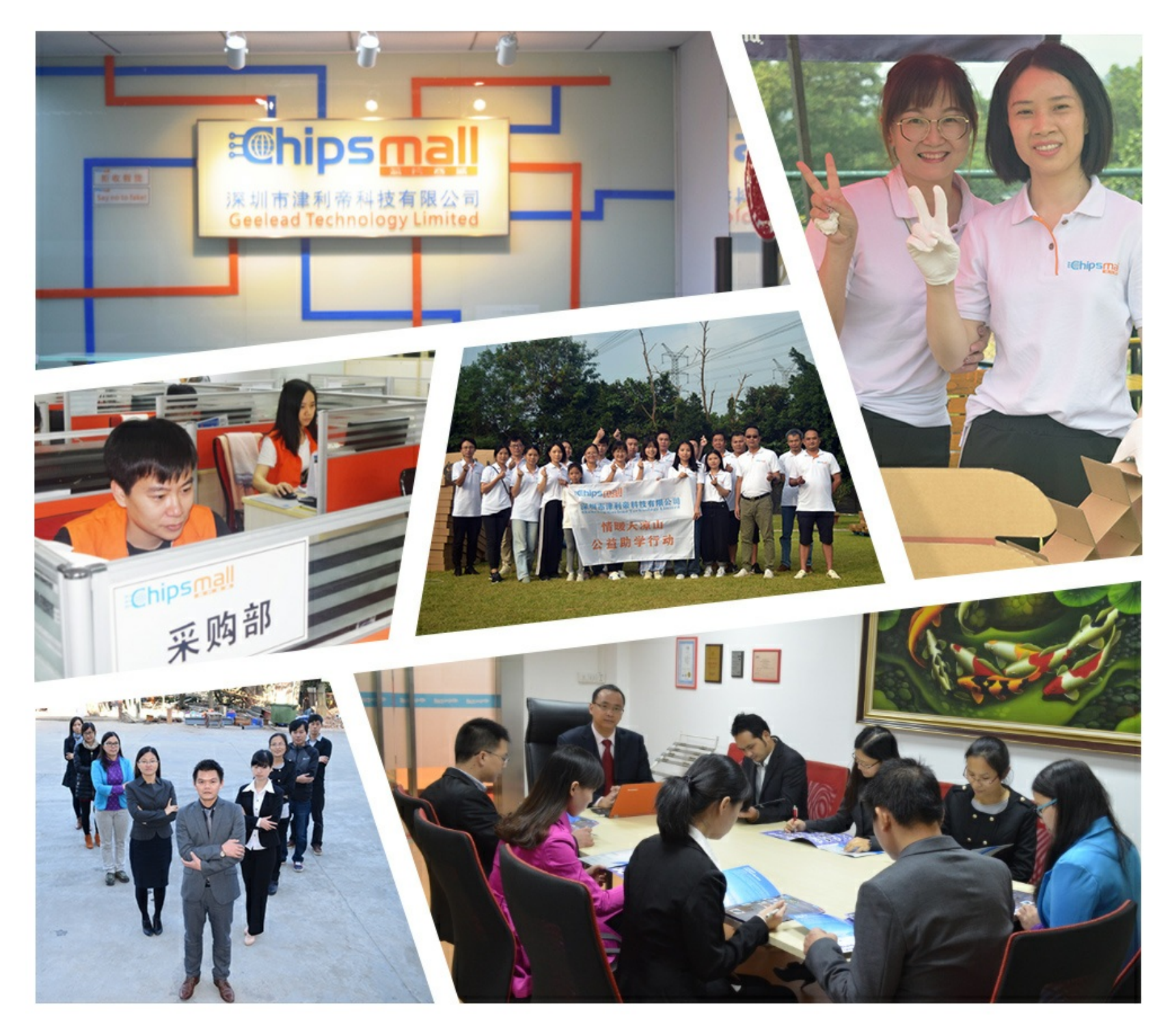

# Contact us

Tel: +86-755-8981 8866 Fax: +86-755-8427 6832 Email & Skype: info@chipsmall.com Web: www.chipsmall.com Address: A1208, Overseas Decoration Building, #122 Zhenhua RD., Futian, Shenzhen, China

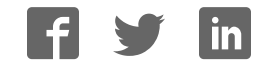

# **Wicrosemi MAX24000-Series EVKIT Evaluates: MAX24000-Series Clock Products**

# **General Description**

The MAX24000-Series EVKIT is an easy-to-use evaluation kit for the Microsemi MAX24000-Series clock synchronization and clock synthesis ICs. A surfacemounted IC device and careful layout provide maximum signal integrity. On-board crystal, XO and TCXO components are provided for use as the device reference clock. Additionally, the board can accept 3 external input clocks which are accessible via SMB connectors. All device output clocks are available via SMB connectors to allow easy evaluation of the device's jitter performance. The EVKIT can be configured to have four device GPIO pins connected to LEDs or header pins to provide device status information. Device JTAG I/O signals are also accessible via header pins. Finally, an on-board microcontroller and USB interface provide easy configuration and monitoring of the MAX24000-Series device via a Windows®-based software application.

This data sheet is for the revision  $B$  evaluation board assembly. Each board assembly revision has its own data sheet.

# **Evaluation Kit Contents**

- ♦ MAX24000-series EVKIT Board
- Power Supply
- ♦ USB Cable
- 2 SMB to BNC cables
- **5 Oscillator Evaluation Daughter Cards**

# **Features**

- ♦ Soldered MAX24000-Series Device for Best Signal Integrity
- ♦ SMB Connectors For Easy Connectivity
- ♦ Connectors and Termination for Input Clock Signals
- ♦ On-Board Crystal, XO and TCXO Components for Use as Reference Clocks
- ♦ Footprints to Support Both 5x7mm and 3x5mm **Oscillators**
- **External Oscillator Testing Support**
- 4 Software Configurable Device Status LEDs and Header Pins
- Easy-to-Read Silkscreen Labels Identify the Signals Associated with All Connectors, Jumpers, and LEDs
- Windows®-Based Application Software Provides Easy GUI-Based Configuration and Monitoring of Most Common Device Features and Register Level Access to Entire Device Register Set
- Software Support for Creating and Running Configuration Scripts Saves Time During Evaluation and System Design

### **Minimum System Requirements**

- ♦ PC Running Windows® XP or Windows® 7
- Display with 1024x768 Resolution or Higher
- ♦ Available USB Port

# **Ordering Information**

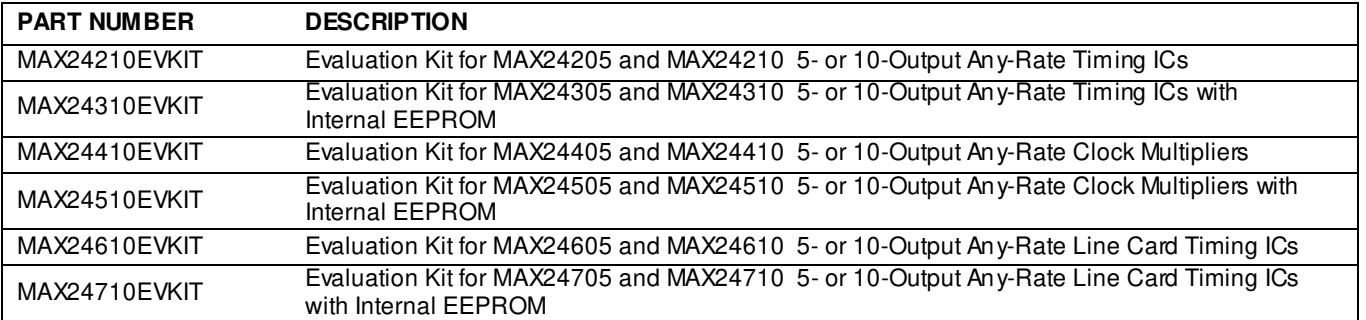

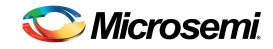

# **Table of Contents**

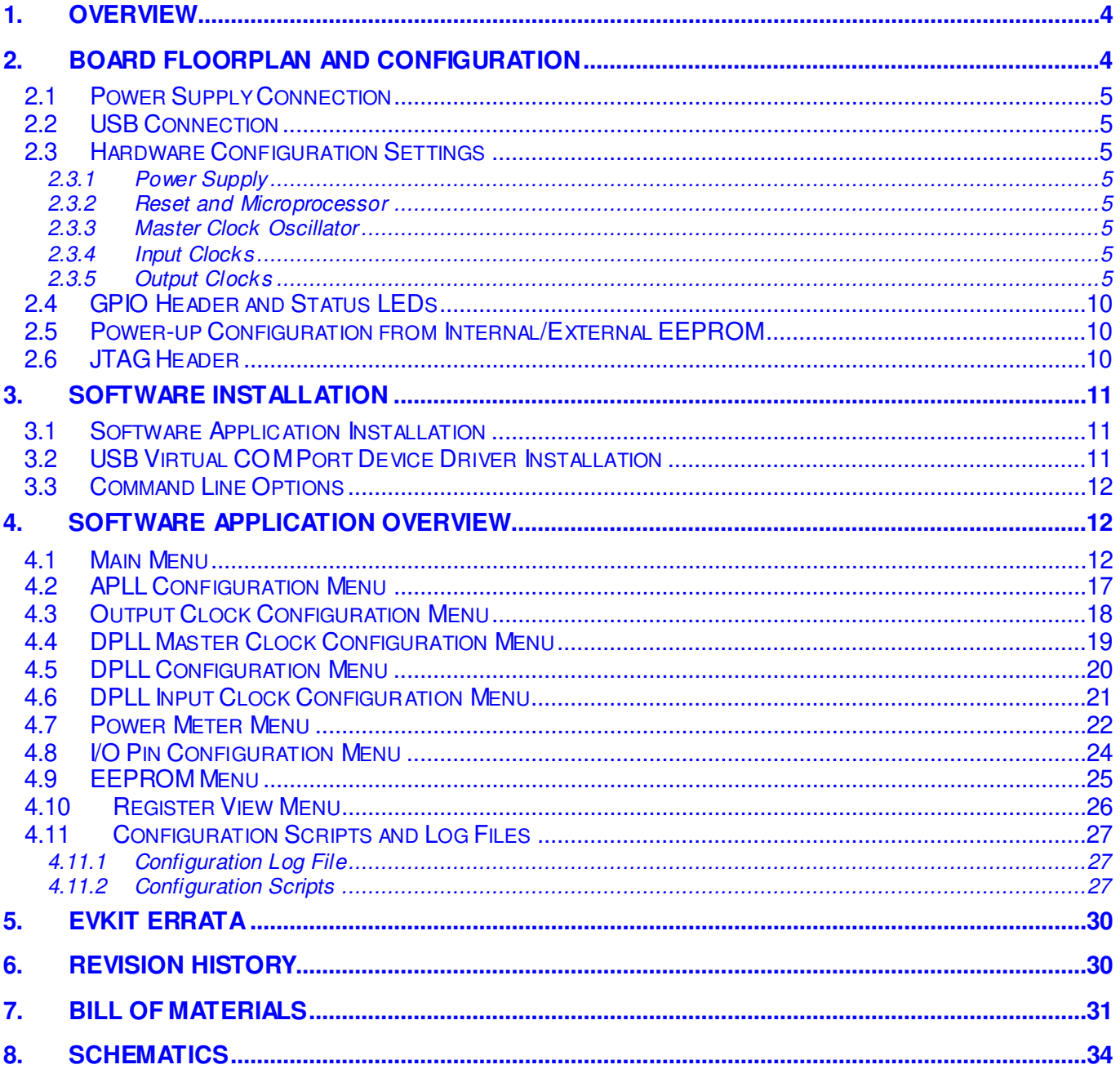

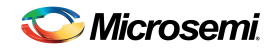

# **List of Figures**

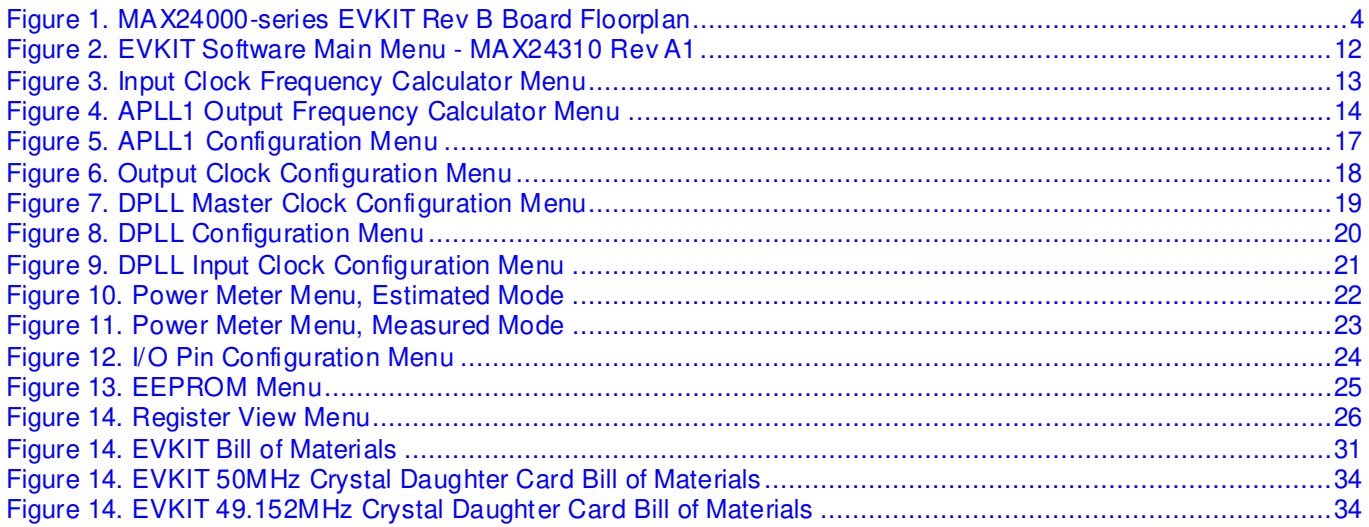

# **List of Tables**

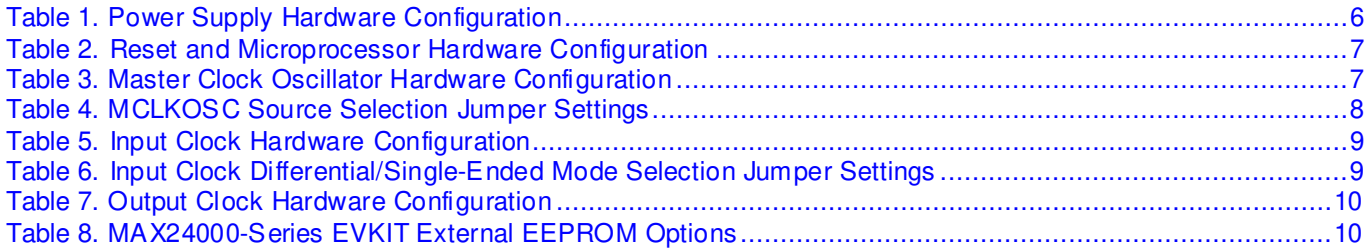

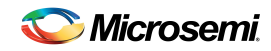

# **1. Overview**

This document covers the revision B assembly of the MAX24000-series Evaluation Kit board.

# **2. Board Floorplan and Configuration**

*Figure 1. MAX24000-series EVKIT Rev B Board Floorplan* 

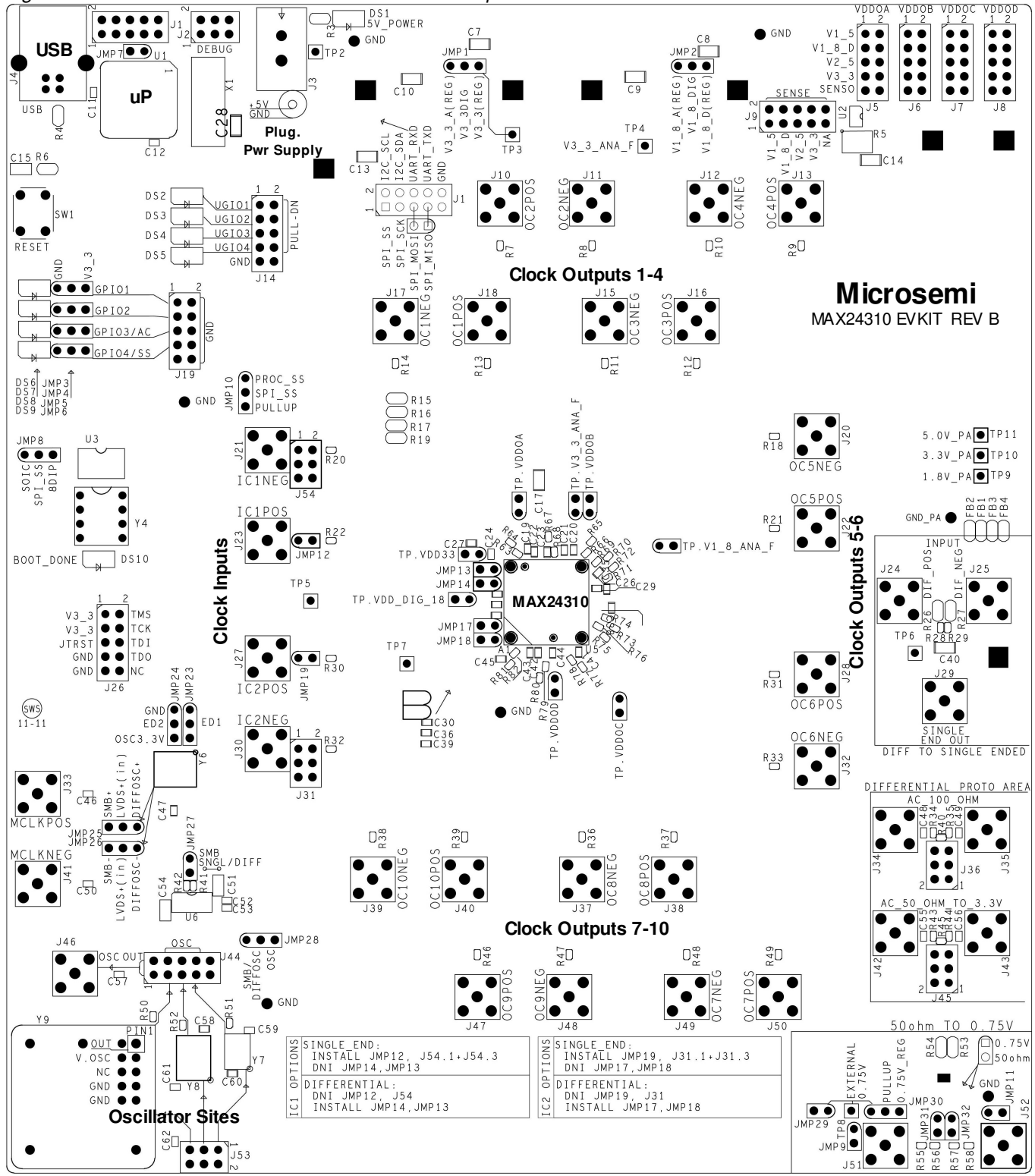

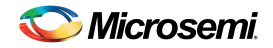

When the board is oriented as shown in Figure 1, the MAX24000-Series device is located in the middle of the board, the input clock connectors are on the left side, and the output clock connectors are above, to the right and below the device. USB and power supply connectors are located in the top left corner of the board.

### **2.1 Power Supply Connection**

The EVKIT board is powered via connector J3 using the provided AC-wall-plug 5V power supply. LED DS1 illuminates to indicate that the board is powered.

#### **2.2 U SB Connection**

The Windows®-based MAX24000-series EVKIT software communicates to the board via USB connector J4.

#### **2.3 <sup>H</sup> ardw are Configuration Settings**

#### **2.3.1 Power Supply**

The EVKIT provides several options for evaluating device performance with respect to power supply configuration. Table 1 summarizes the EVKIT power supply related hardware connectors and functionality.

#### **2.3.2 Reset and M icroprocessor**

The EVKIT provides a momentary switch reset button that can be used to perform a hardware reset of the board. Additionally, the board has a USB connector for interfacing the EVKIT's microcontroller to the host PC running the EVKIT software. Table 2 summarizes the EVKIT reset and microprocessor related hardware connectors and functionality.

#### **2.3.3 Master Clock Oscillator**

The EVKIT provides several options for driving the MAX24000-Series device's MCLKOSC input from either an onboard oscillator or an external source. Table 3 summarizes the EVKIT master clock oscillator related hardware configuration connectors and functionality. Table 4 summarizes how to configure the EVKIT jumpers to select each MCLKOSC source.

#### **2.3.4 Input Clocks**

The EVKIT IC1 and IC2 inputs can be configured to accept either a differential or single-ended signal. When configured as a differential input, that input can be configured as either AC coupled or DC coupled. Table 5 summaries the EVKIT input clock related hardware connectors and functionality. Table 6 summarizes how to configure the EVKIT jumpers for either a differential or single-ended input.

#### **2.3.5 Output Clocks**

The EVKIT supports evaluation of all MAX24000-Series device output clocks using SMB connectors. Table 7 summarizes the EVKIT output clock related hardware connectors.

The EVKIT MAX24xxx output clock termination circuits are shown on schematic sheet 11. Common termination options can be evaluated by populating the appropriate components. The EVKIT is provided with output clocks OC1P/N through OC8P/N configured as DC-coupled differential CML, OC9P/N and OC10P/N configured as dual single-ended CMOS.

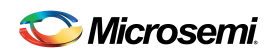

# **Table 1. Power Supply Hardware Configuration**

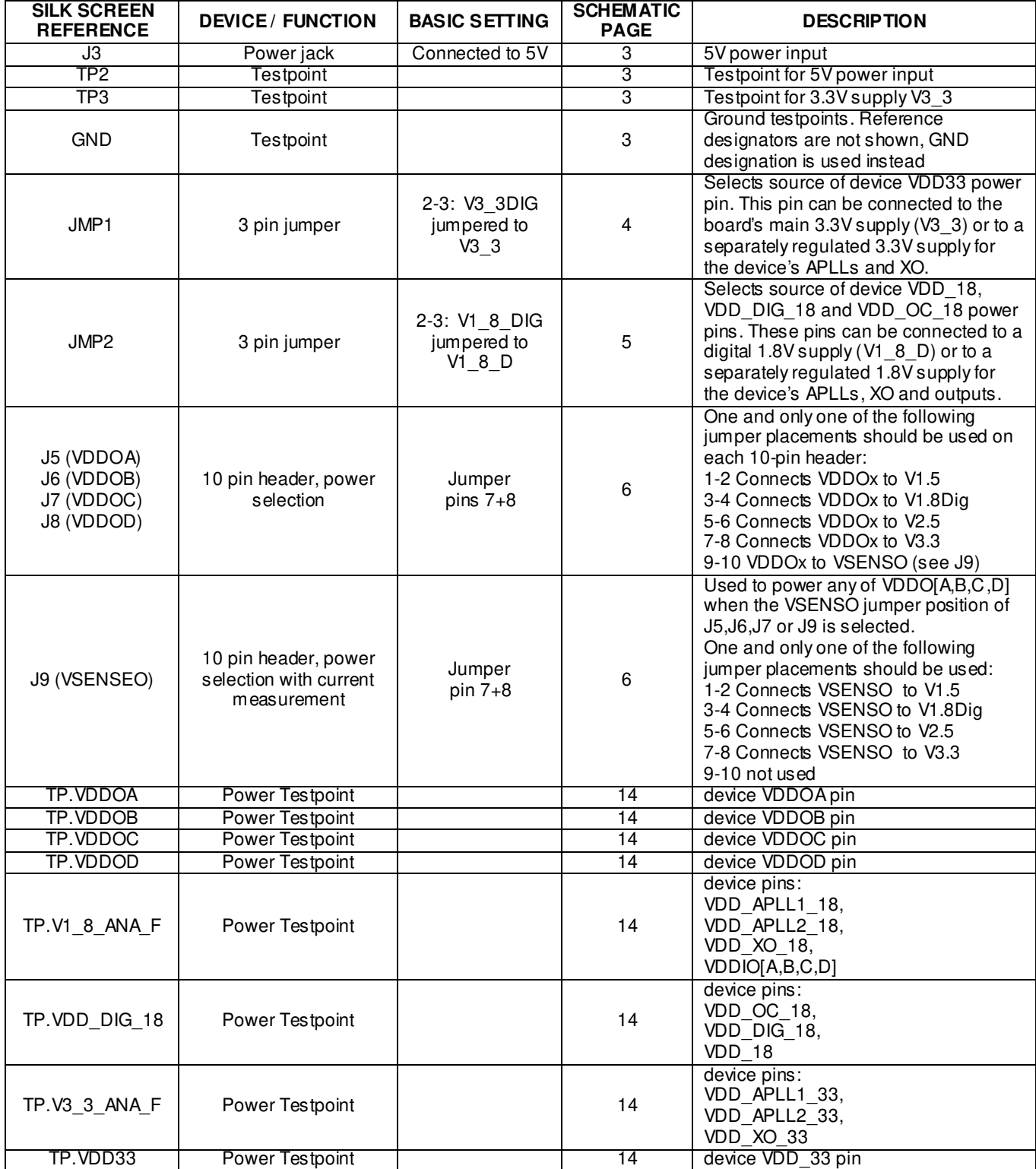

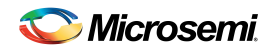

#### **Table 2. Reset and Microprocessor Hardware Configuration**

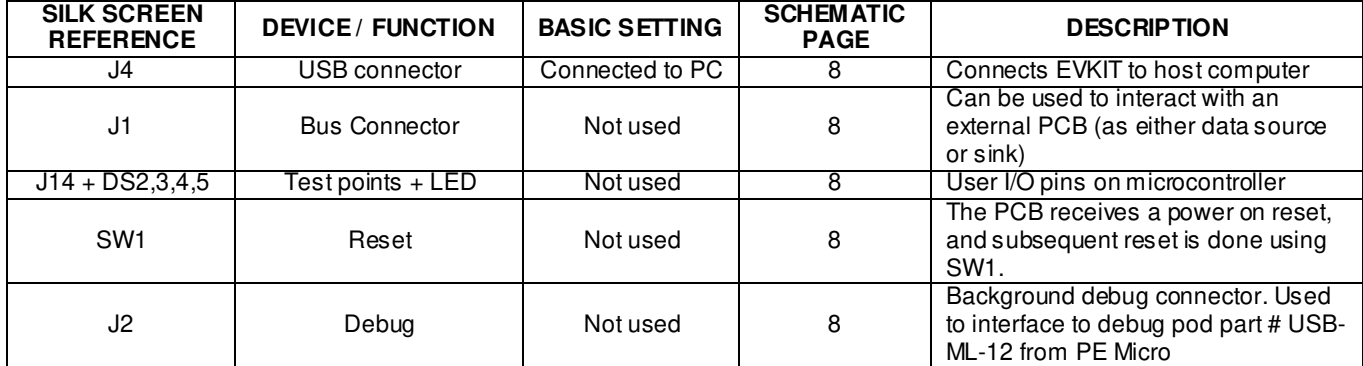

#### **Table 3. Master Clock Oscillator Hardware Configuration**

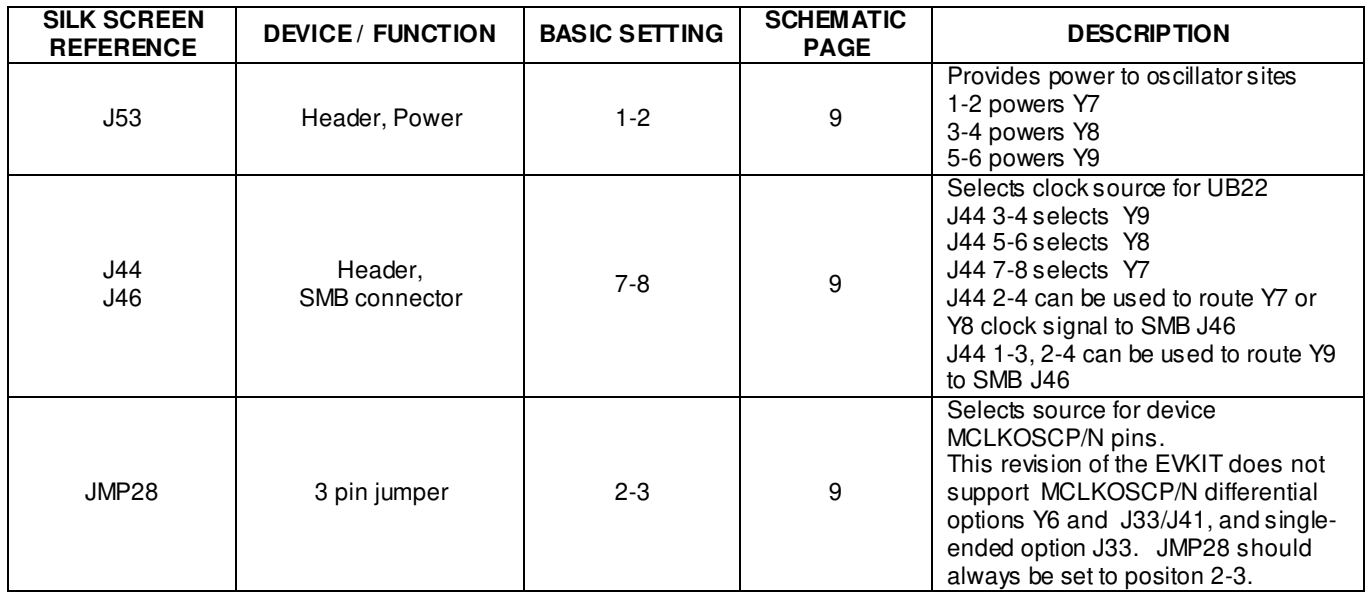

# **Table 4. MCLKOSC Source Selection Jumper Settings**

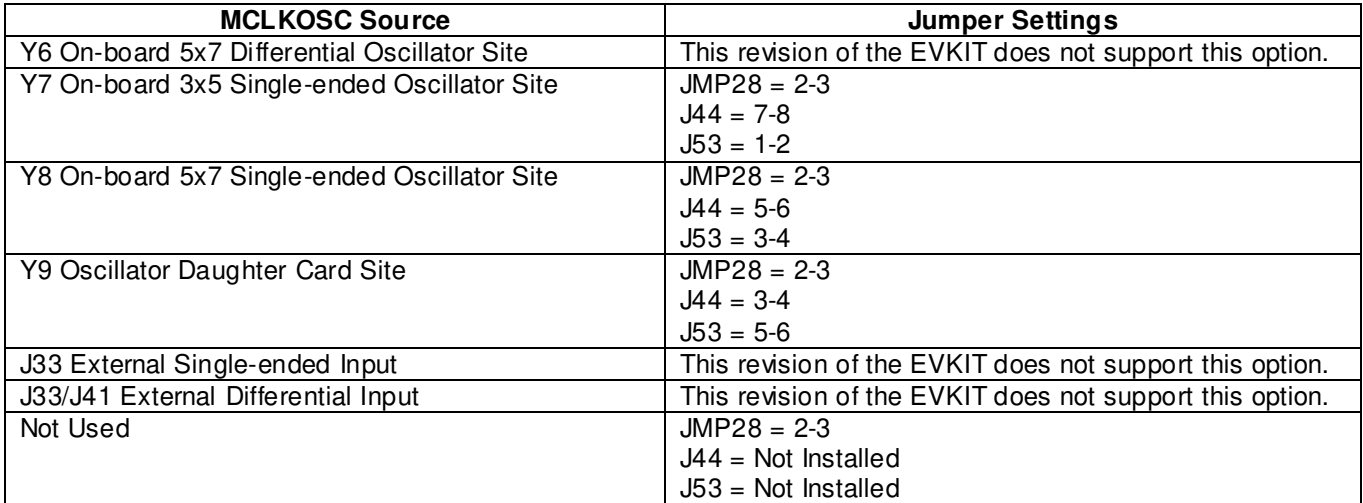

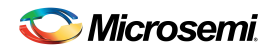

#### **Table 5. Input Clock Hardware Configuration**

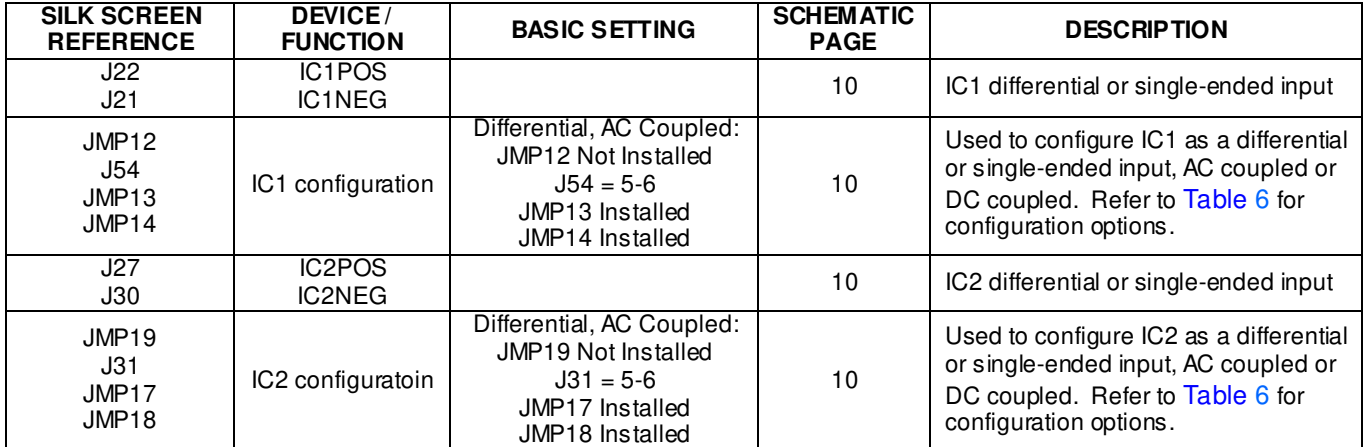

#### **Table 6. Input Clock Differential/Single-Ended Mode Selection Jumper Settings**

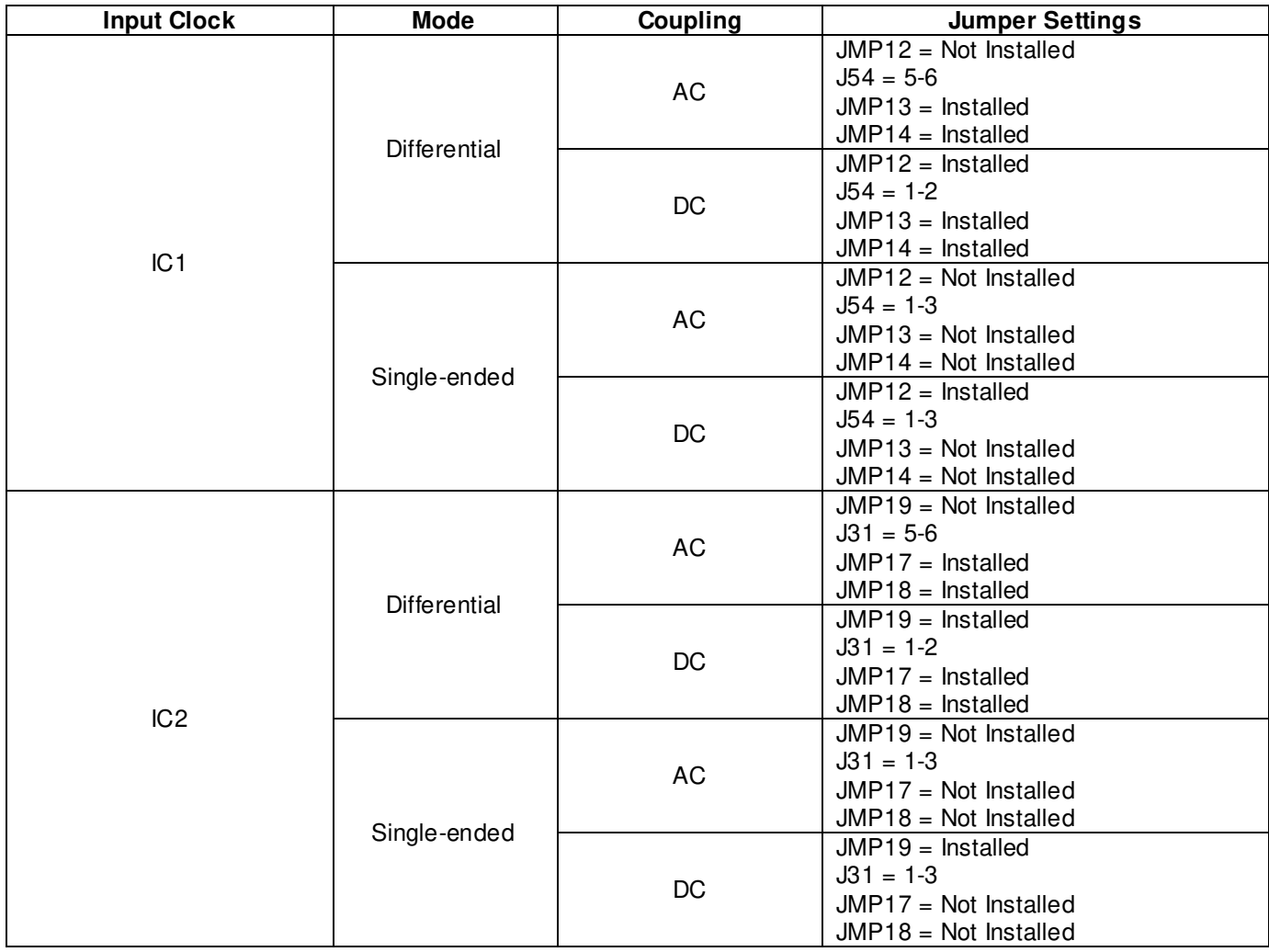

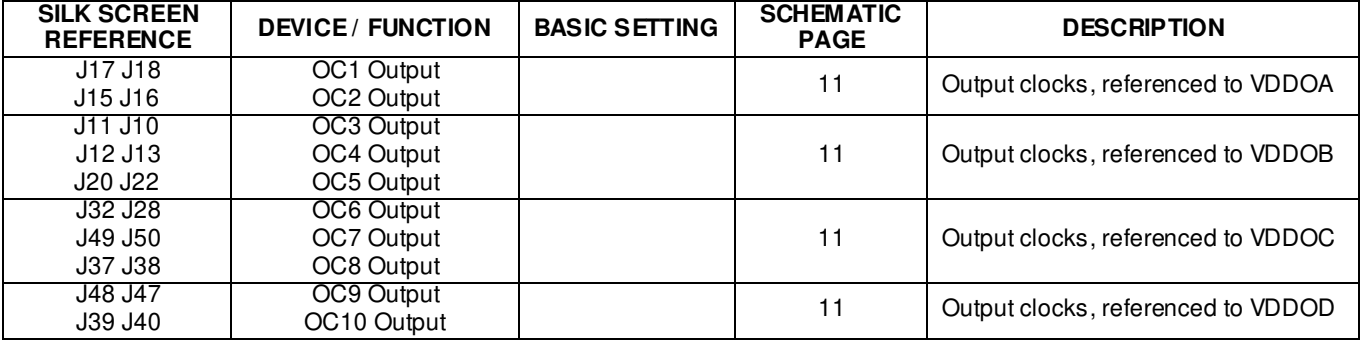

#### **Table 7. Output Clock Hardware Configuration**

# **2.4 GPIO H eader and Status LEDs**

The device's bi-directional GPIO pins are available on the 10-pin header J19. The header pins are labeled for easy identification. The present states of GPIO1 through GPIO4 are indicated by LEDs DS6 through DS9, respectively.

# **2.5 Pow er-up Configuration from Internal/External EEPROM**

The MAX24000-Series clock synchronization and clock synthesis devices support loading a device configuration from an EEPROM following a hardware reset. Depending on the part number, this EEPROM can be inside the device or external. Refer to the Ordering Information table on page 1 and the device data sheets for details.

The MAX24000-Series EVKIT supports evaluating this feature on all devices in the MAX24000-Series family. For devices that use an external EEPROM two options are provided. Refer to Table 8 for details. For devices with an internal EEPROM this EVKIT functionality is not used.

#### **Table 8. MAX24000-Series EVKIT External EEPROM Options**

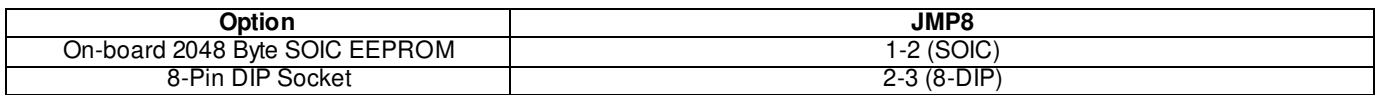

The MAX24000-Series EVKIT software can be used to program the EEPROM based on the current GUI configuration, or from a file. Additionally, the EVKIT software can be used to save the current GUI configuration to a file that can be used to program the EEPROM with a third-party tool.

Following a hardware reset, the device configuration stored in EEPROM is loaded into the device if the device pin GPIO3/AC is high. This pin has an internal pull-up resistor. Consequently, if the pin is left floating the EEPROM configuration will be loaded following a hardware reset. Placing a jumper across header J19 pins 5 and 6 will hold GPIO3/AC low during reset and prevent the EEPROM configuration from being loaded.

### **2.6 JTAG H eader**

The device JTAG interface is available on the 10-pin header J26. The header pins are labeled with the corresponding JTAG signal names for easy identification.

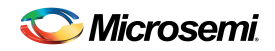

### **3. Software Installation**

EVKIT software installation consists of the following two steps:

- 1. Install the EVKIT software application
- 2. Install the EVKIT virtual COM port driver (for USB connection to the board)

The following sections describe in detail how to perform each of these steps.

#### **3.1 Softw are Application Installation**

At this time the EVKIT software is only supported on Windows® XP and Windows® 7 operating systems. To install the software, open the installer zip file and run **setup.exe**.

The EVKIT software requires Microsoft .NET Framework 4.0 to operate. When setup.exe is run, it checks to see if .NET 4.0 is installed on the target computer. If .NET 4.0 is not already installed, the user is prompted to download and install .NET 4.0 from Microsoft's website.

#### **3.2 U SB Virtual COM Port Device Driver Installation**

After the GUI application has been installed on the PC, apply power to the EVKIT board and connect its USB port to a USB port of the PC. Then follow these steps:

- ♦ A "Found New Hardware" message will appear in the notification area of the Windows taskbar, and then the Found New Hardware Wizard will appear.
- ♦ Select **No** when asked if you want to connect to Windows Update to look for the driver.
- Click **Next**.
- ♦ Select **Install from a list or specific location.**
- ♦ Click **Next**.
- ♦ Select **Search for the best driver in these locations** and check **include this location in the search** then browse to the folder where the software was installed. The default installation folder can be reach by browsing:

Windows XP: My Computer  $\rightarrow$  Program Files  $\rightarrow$  Microsemi  $\rightarrow$  MAX24000-Series EVKIT Windows 7: Computer  $\rightarrow$  Local Disk (C:)  $\rightarrow$  Program Files (x86)  $\rightarrow$  Microsemi  $\rightarrow$ MAX24000-Series EVKIT

Within this directory select the sub-directory **USB Driver**. The driver file is: Freescale\_CDC\_Driver\_CMX\_WIN7.inf, but Windows only needs to know the name of the folder in which to look for this file.

- ♦ Click **Next**.
- ♦ If a message appears indicating the software has not passed logo testing, click **Continue Anyway**.

That should complete the virtual COM port device driver installation. After following these steps, the EVKIT software should be ready to communicate with the board.

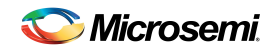

### **3.3 Command Line Options**

The software has these command line options:

-l <filepath> specifies an alternate log file. Example: MAX24000SeriesEVKIT.exe –l "mylog.mfg"

To add command line options to the EVKIT shortcut that the installer adds to the desktop or the start menu, rightclick on the shortcut and select **Properties**. In the **Shortcut** tab, at the end of the text in the **Target** textbox, add a space followed by the command line option.

### **4. Softw are Application Overview**

The EVKIT software provides an easy and interactive way to evaluate the MAX24000-Series clock synchronization and clock synthesis devices by using hierarchical menus to configure the device and monitor its status. The following sections briefly describe each of the major application menus.

**Note: in each menu, when the mouse cursor is placed over a configuration or status field, more information is displayed about that field such as the associated device register(s), valid numerical range, or error information.** 

#### **4.1 Main Menu**

A customized main menu is displayed for each MAX24000-Series device. The **Select Device** button in the lower left corner of the menu can be used to select a specific device in the MAX24000-Series family.

The EVKIT main menu for the MAX24310 revA1 is shown in Figure 2. This menu provides an overview of the MAX24310A1 configuration and status. Additionally, it provides access to the application sub-menus that are used to perform detailed device configuration.

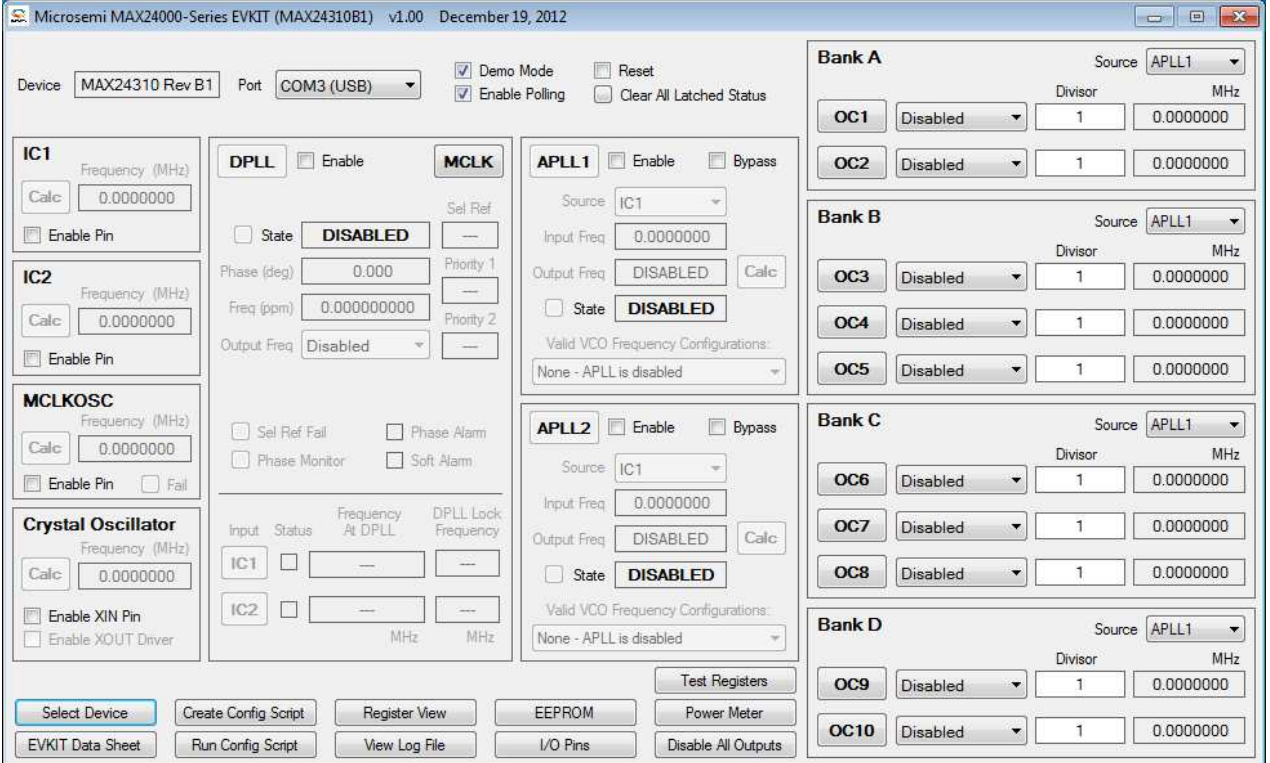

#### *Figure 2. EVKIT Software Main Menu - MAX24310 Rev B1*

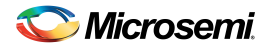

The major features located on the main menu are:

**Port** list (top left)

When the program starts, a scan is performed of the computer's USB-connected virtual COM ports. Those ports connected to a MAX24000-Series EVKIT are displayed in the port list.

**Demo Mode** checkbox (top center)

When the program starts, it is initially in Demo Mode. In Demo Mode the software is not connected to the EVKIT board. In this mode, the software can be used to investigate device configuration options. Additionally, demo mode can be used to develop a device configuration script or EEPROM configuration file. The EVKIT can be operated in demo without the need to connect a board.

When the **Demo Mode** checkbox is unchecked, the EVKIT software establishes communication with the EVKIT board through the port displayed in the **Port** box. In this mode all menu configuration changes are translated into register settings which are written to the device on the EVKIT board via the USB interface.

**Enable Polling checkbox (top center)** 

While the **Demo Mode** checkbox is unchecked, if the **Enable Polling** checkbox is checked, the status registers in the device are periodically polled, and the corresponding status fields in the GUI are automatically updated. While the **Enable Polling** checkbox is unchecked, device polling is suspended.

• **Reset** checkbox (top center)

This checkbox directly controls the MCR1.RST bit in the device. When this box is checked the entire device is reset to its power-on default state. If GPIO3/AC pin is high when reset is de-asserted, the device automatically configures its registers from internal or external EEPROM (depending on device part number).

#### • **Input Clocks, Master Clock Oscillator, and Crystal Oscillator**

The IC1, IC2, MCLKOSC, and Crystal Oscillator sections on the main menu are used enable these inputs and specify the signal frequency at the device pin. Simple frequencies such as 156.25MHz can be entered directly in the **Frequency** edit box. Pressing the **Calc** button launches a sub-menu similar to the one shown in Figure 3. This menu can be used to specify more complex frequencies such as 156.25MHz \* (255 / 237). In this menu, the nominal frequency numerator and denominator multiplier values can be entered as either simple integer values or as a string of multiplied integer values.

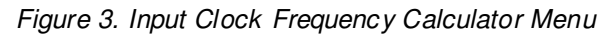

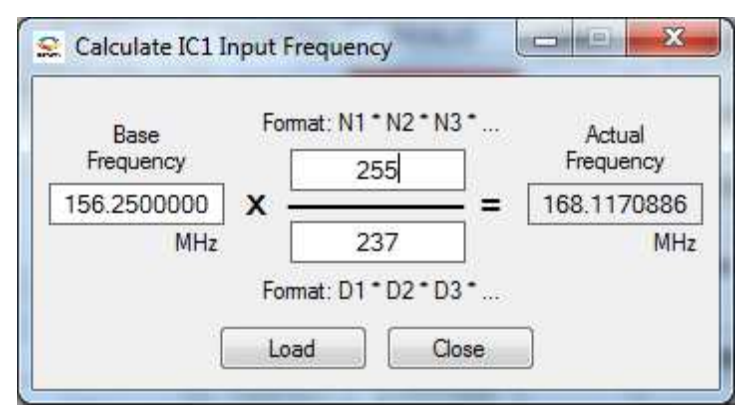

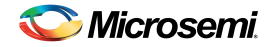

#### • **APLL1 and APLL2**

The MAX24000-Series devices have two independently configurable APLLs. Initially, the APLLs are disabled. The EVKIT software indicates this status by disabling the **APLLn** sub-menu button and the APLL fields on the main menu. An APLL is enabled by checking its **Enable** check box on the main menu.

The APLL input frequency is automatically determined from the APLL source selected. For output frequency, simple frequencies such as 625MHz can be entered directly in the main menu edit box. Pressing the **Calc** button launches a sub-menu similar to the one shown in Figure 4. This menu can be used to specify more complex frequencies such as 625MHz \* (255 / 237).

From the specified input and output frequencies, the EVKIT software determines a list of valid configuration options and lists them in the **Valid VCO Frequency Configurations** list box. In addition the EVKIT software configures the APLL to the first option in the list. For most applications, the first setting in the list is the optimal configuration.

Pressing the **APLLn** button launches a sub-menu that can be used to configure the APLL manually. This menu can be used for detailed custom configuration of an APLL or to see the detailed settings the EVKIT software chose when configuring the APLL from the main menu.

*Figure 4. APLL1 Output Frequency Calculator Menu*

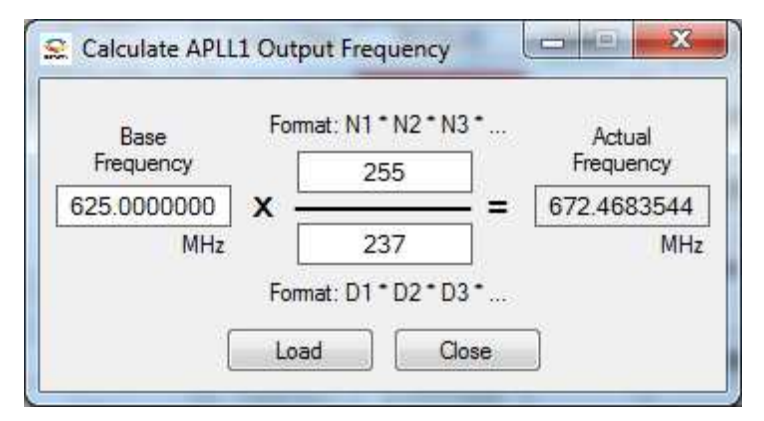

#### • **Output Clocks, Bank A through Bank D**

The MAX24000-Series device output clocks are divided into four banks. These banks and their associated output clocks are shown on the right side of the main menu. The source, signal format, and APLL divisor for each output clock can be specified on the main menu. Additionally, the frequency of each output clock is displayed on the main menu. The **OCn** button launches a sub-menu with additional configuration options.

#### **Select Device**

This button launches a pop-up menu that can be used to select a specific MAX24000-Series device. When a new device is selected, the EVKIT software is customized to match that device's features and internal resources.

#### **User Guide**

Pressing the **User Guide** button launches Adobe Acrobat Reader and opens a copy of the MAX24000-Series EVKIT data sheet (this document). Adobe Acrobat Reader must be installed for this function to work.

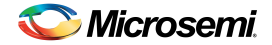

#### • **Create Config Script**

The **Create Config Script** button launches a sub-menu that can be used to save the current GUI configuration to a file. This file is an ASCII text file that contains the sequence of device register writes required to configure the device to match the GUI settings. Certain aspects of configuring the device require a specific initialization sequence. The configuration script created using the **Create Config Script** menu adheres to those requirements.

• **Run Config Script**

The **Run Config Script** button launches a sub-menu that can be used to execute a device configuration script.

• **Register View**

The **Register View** button launches a sub-menu that provides register-level access to all device registers.

• **View Log File**

The **View Log File** button launches a text editor containing the EVKIT software log file. This log file contains the history of all devices register writes performed since the application was launched.

#### • **EEPROM**

The **EEPROM** button launches a sub-menu that can be used to perform EEPROM related operations. This menu can be used to save the current GUI configuration to an EEPROM configuration file for later use by either the EVKIT software or a third-party tool. Additionally, this menu can be used to program the EVKIT EEPROM with either the current GUI configuration or an EEPROM configuration file.

#### • **I/O Pins**

The **I/O Pins** button launches a sub-menu that can be used to configure the device GPIO pin functionality.

#### • **Power Meter**

The **Power Meter** button launches a sub-menu that displays the device estimated and measured power consumption. Esitmated power mode can be used in either demo mode or while communicating with an EVKIT board. Estimated power is based on data sheet typical and max ratings. Measured power is based on voltage and current measurements taken by the EVKIT board. Measured power mode can only be used while the EVKIT is communicating with an EVKIT board.

**Note:** This measured power mode only reports accurate numbers when board headers J5, J6, J7 and J8 all have jumpers in the SENSO position and header J9 has a jumper in a position other than "NA". This combination of jumper settings forces all VDDOA through VDDOD power supply voltages to be the single voltage specified by the jumper on header J9. Therefore this feature cannot be used for all possible device configurations.

#### • **Disable All Outputs**

Pressing the **Disable All Outputs** button disables all device outputs.

• **DPLL**

This section of the main menu is only displayed for members of the MAX24000-Series devices that contain a DPLL.

Initially, the DPLL section of the main menu is disabled. The EVKIT indicates this status by disabling the **DPLL** sub-menu button and the DPLL fields on the main menu. The DPLL is enabled by checking its **Enable** check box on the main menu.

Prior to enabling the DPLL, its master clock must be configured. This is accomplished by clicking the **MCLK** button and configuring the fields of the DPLL Master Clock sub-menu. Refer to section 4.4 for details.

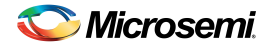

#### **MAX24000-SERIES EV ALUATION KIT**

The DPLL **State**, **Sel Ref Fail**, and **Phase Monitor** buttons represent latched status bits in the device. When the button is red, the corresponding latched status bit has been set in the device since the last time the button was pressed. Pressing the button clears the latched status bit and changes the color of the button back to green. The **State** button indicates the state of the DPLL has changed. **Sel Ref Fail** indicates the selected reference has failed. **Phase Monitor** indicates the phase monitor limit has been exceeded. The DPLL **State, Phase, Freq, Sel Ref**, **Priority 1**, and **Priority 2** text boxes display the real-time status of the corresponding device register fields.

The lower portion of the DPLL section of the main menu has fields for the device Input Clock Block. Each input clock Status LED displays the real-time status of the input clock as reported by its input monitor. When the input clock is disabled, the LED is grey. When the input clock is enabled, the LED provides a color-coded status of the input clock's state. When a clock of the correct frequency is applied to an input, the associated LED turns yellow when activity is detected and green when the input clock frequency is found to be within range. If an input is disqualified because the DPLL could not lock to it, the LED turns magenta.

Pressing the **DPLL** button launches a sub-menu that can be used to configure the DPLL. Pressing the **IC1** or **IC2** button launches a sub-menu that can be used to configure input monitoring, scaling and dividing for the corresponding input clock.

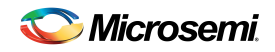

# **4.2 APLL Configuration Menu**

The APLL Configuration sub-menu shown in Figure 5 is accessed by pressing the **APLL1** button or the **APLL2**  button on the main menu. This menu can be used for detailed custom configuration of an APLL or to see the detailed settings the EVKIT software chose when configuring the APLL from the main menu.

As shown in Figure 5, each of the Feedback Scale Factor terms (Feedback Multiplier, Fractional Numerator, and Fractional Denominator) can be entered as either simple integer values or as a string of multiplied integer values. Whenever one or more of these fields is change the software colors the **Load** button red to remind the user that the **Feedback Scale Factor** field is not updated until the button is clicked.

In this menu an APLL can be configured for pin-based input reference selection on the GPIO4/SS pin by checking the **External Switching Mode** checkbox and specifying the two references to switch between in the **APLL Source**  and **Alternate APLL Source** fields.

*Figure 5. APLL1 Configuration Menu*

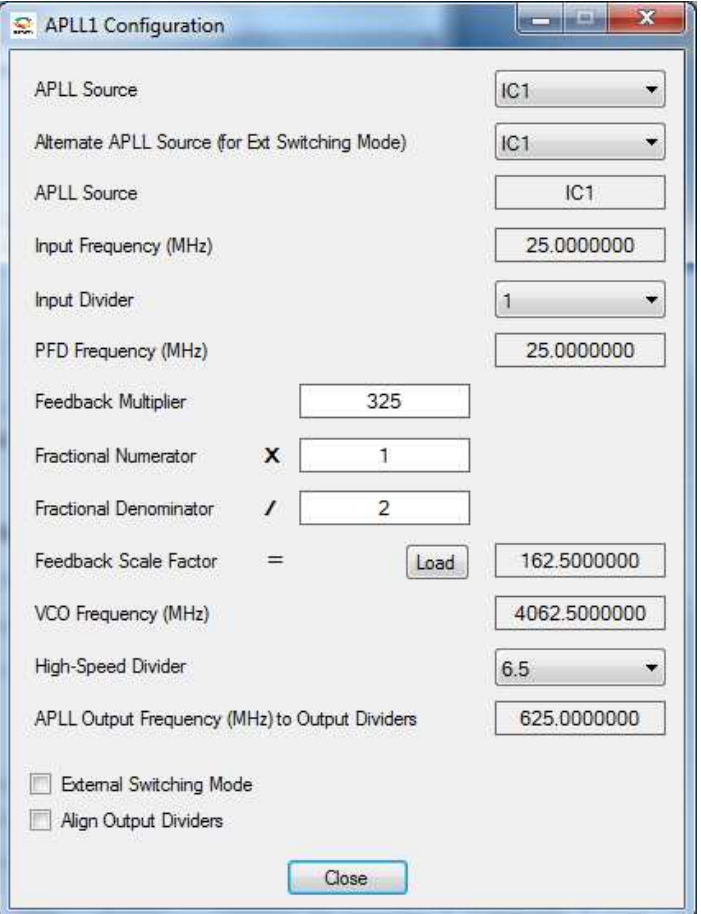

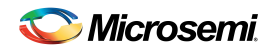

# **4.3 Output Clock Configuration Menu**

The Output Clock Configuration sub-menu shown in Figure 6 is accessed by pressing the corresponding **OCn** button on the main menu. This menu is used to configure the output clock signal format and divider values that control the frequency of the clock at the pin.

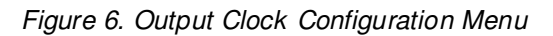

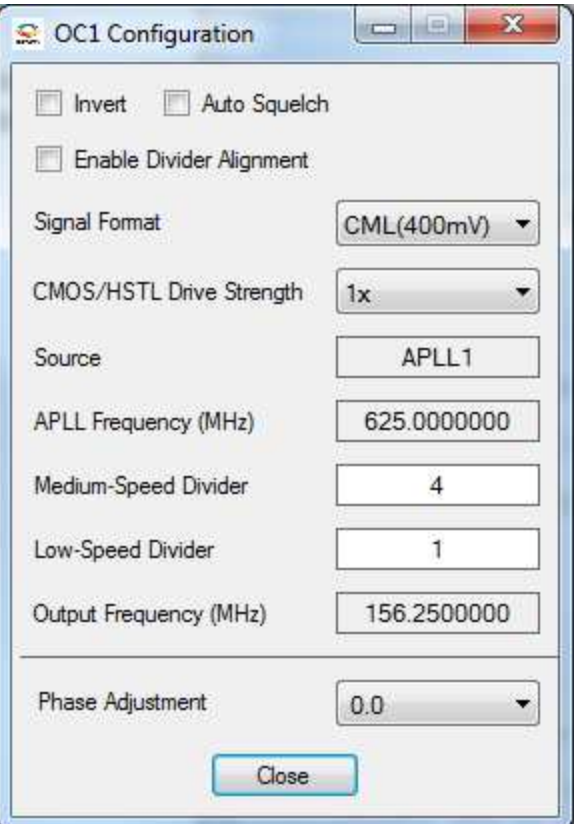

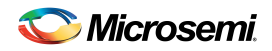

# **4.4 DPLL Master Clock Configuration Menu**

This sub-menu is only available for MAX24000-Series devices that contain a DPLL.

The DPLL master clock configuration sub-menu shown in Figure 7 is accessed by pressing the **MCLK** button on the main menu. The DPLL master clock can be either sourced directly from the MCLKOSC pins or synthesized by APLL2 from an input source. This menu is used to specify the source and configure that source to a valid master clock frequency. Once the DPLL master clock configuration is selected, press the **OK** button to initialize the DPLL master clock.

The DPLL master clock supports three methods of configuration. These methods, as well as simple step-by-step configuration instructions, are shown in the Help section at the bottom of the menu. Each set of instructions is displayed by selecting the corresponding method's radio button.

*Figure 7. DPLL Master Clock Configuration Menu*

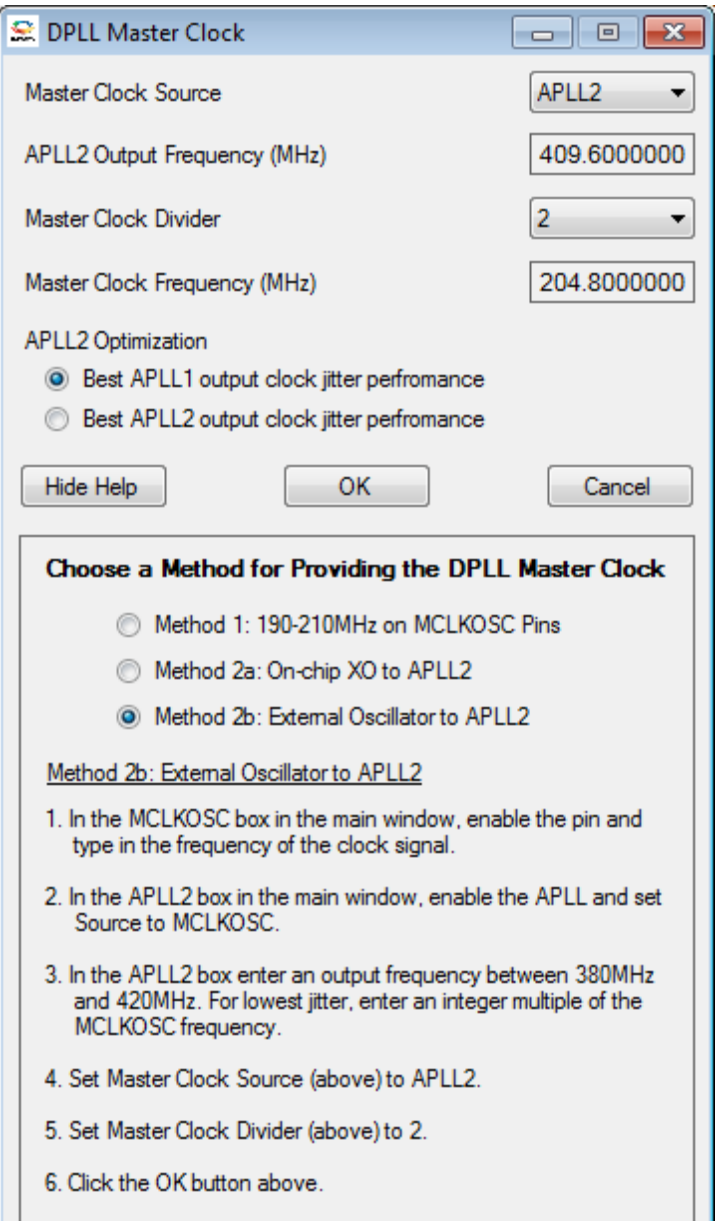

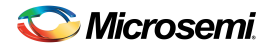

# **4.5 DPLL Configuration Menu**

This sub-menu is only available for MAX24000-Series devices that contain a DPLL.

The DPLL configuration sub-menu shown in Figure 8 is accessed by pressing the **DPLL** button on the main menu. This menu is used to perform detailed configuration of the DPLL including specifying the DPLL bandwidths, holdover mode, lock criteria, phase detector, and phase buildout functionality.

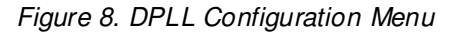

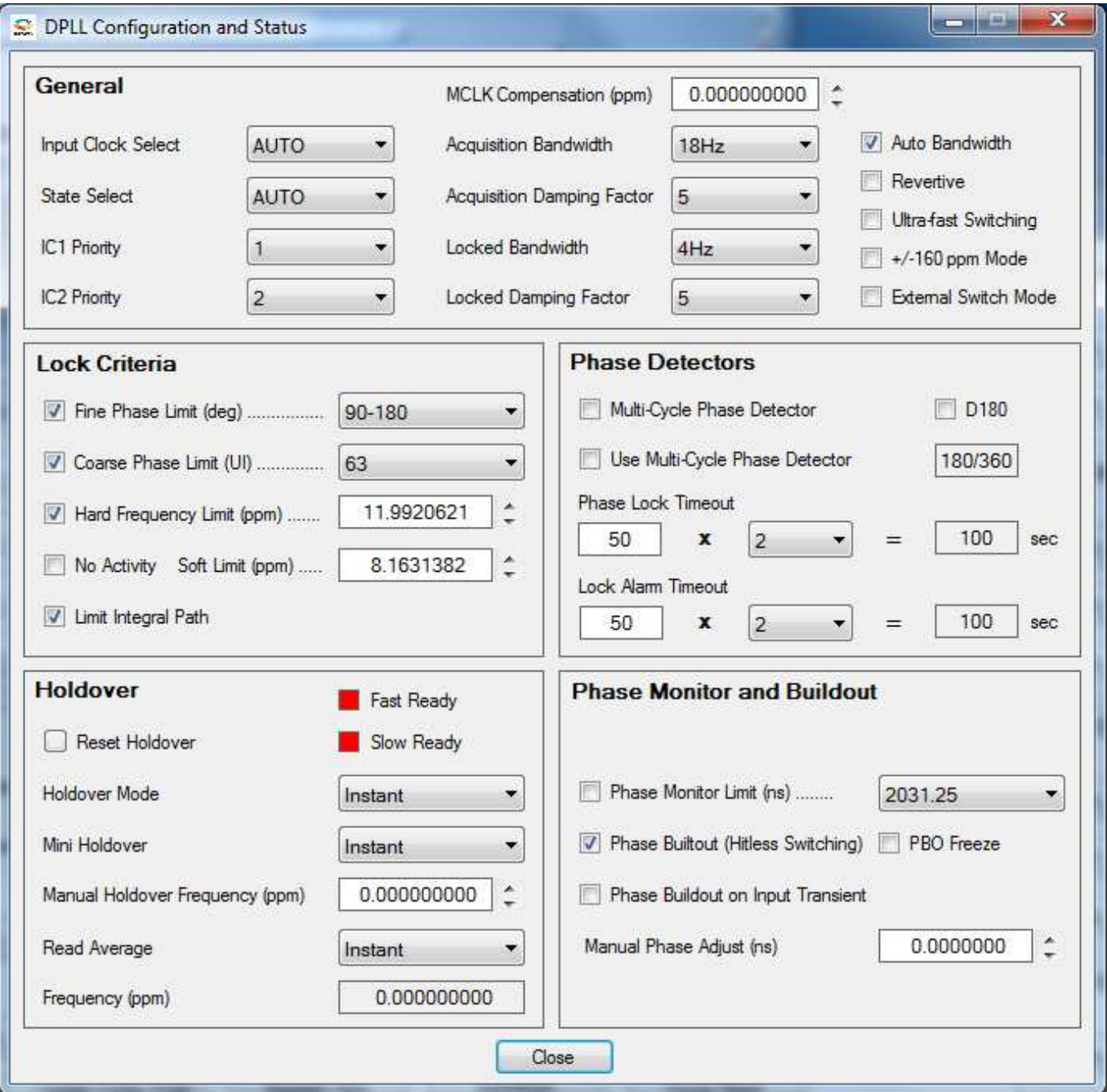

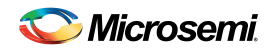

# **4.6 DPLL Input Clock Configuration Menu**

This sub-menu is only available for MAX24000-Series devices that contain a DPLL.

The input clock configuration sub-menu shown in Figure 9 can be accessed by pressing the corresponding **ICn** button on the main menu. This menu is used to perform detailed configuration of input clock functionality related to DPLL operation. This configuration includes enabling the input clock path to the DPLL, specifying the DPLL lock frequency to use for the input clock, and specifying the divider ratio to be used to divide the input clock to the lock frequency. This menu can also be used to configure the input clock monitoring parameters.

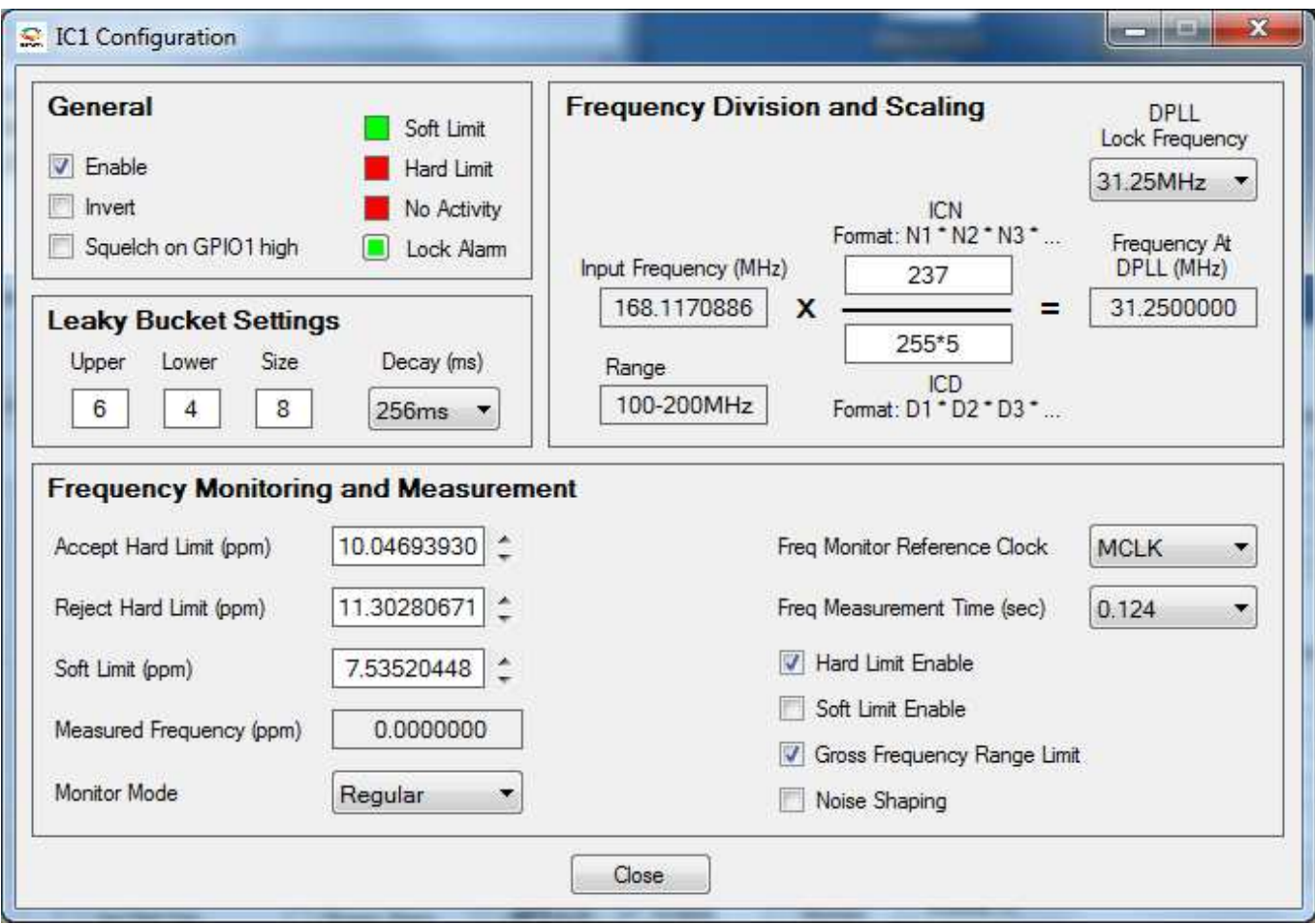

*Figure 9. DPLL Input Clock Configuration Menu*

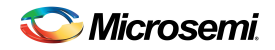

#### **4.7 Pow er Meter Menu**

The power meter sub-menu is accessed by pressing the **Power Meter** button on the main menu. The power meter has two modes of operation – Estimated and Measured.

Estimated mode**,** shown in Figure 10 below, is selected by pressing the **Estimated** button in the top left corner of the Power Meter menu. In estimate mode, the EVKIT software calculates both the typical and maximum device current and power based on the enabled functionality and device data sheet specs. This mode is available in both Demo Mode and while the EVKIT software is communicating with an EVKIT board.

Measured mode, shown in Figure 11 below, is selected by pressing the Measured button in the top left corner of the Power Meter menu. In measured mode, the EVKIT software periodically measures the current of the device on the EVKIT and displays this information along with the corresponding calculated supply power and total device power. This information can be used to estimate the typical device power consumption for a specific device configuration. Measured mode is only available while the EVKIT software is communicating with an EVKIT board.

**Note:** This feature only reports accurate numbers when board headers J5, J6, J7 and J8 all have jumpers in the SENSO position and header J9 has a jumper in a position other than "NA". This combination of jumper settings forces all VDDOA through VDDOD power supply voltages to be the single voltage specified by the jumper on header J9. Therefore this feature cannot be used for all possible device configurations.

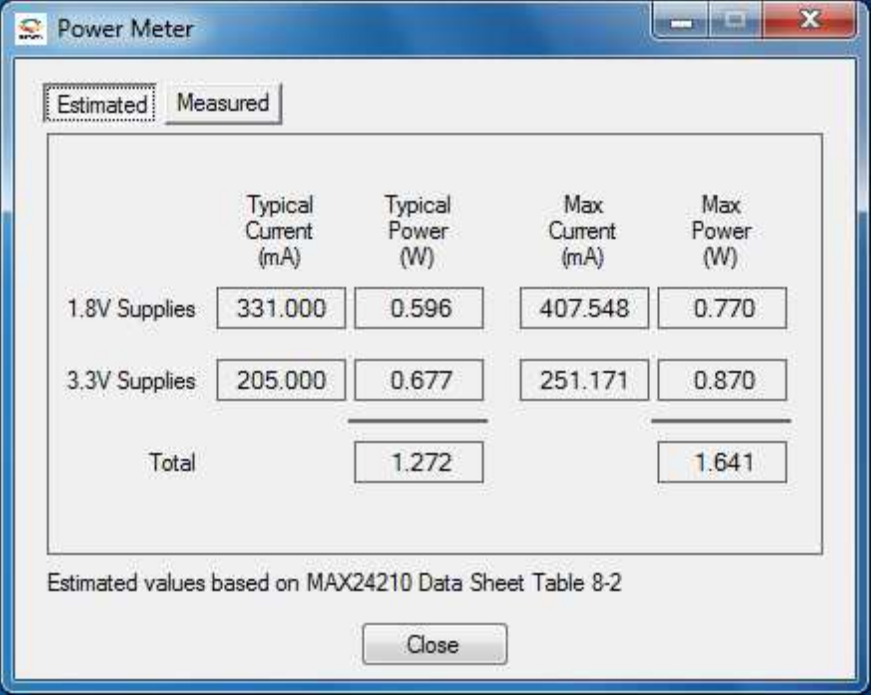

*Figure 10. Power Meter Menu, Estimated Mode* 

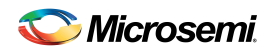

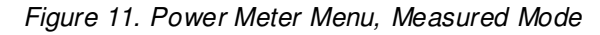

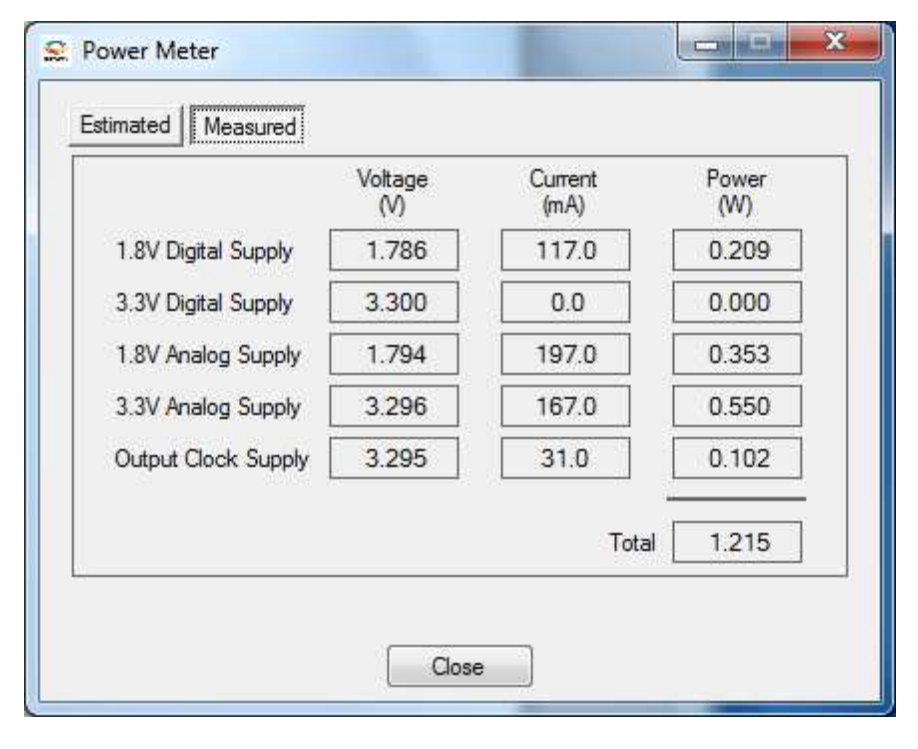

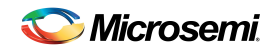

# **4.8 I/O Pin Configuration Menu**

The I/O Pin Configuration sub-menu shown in Figure 12 is accessed by pressing the **I/O Pins** button on the main menu. This menu is used to configure device's four GPIO pins. Each I/O pin can be configured to map a device status register bit to the pin, drive a 0 or 1, or be an input pin. Additionally this menu can be used to configure the output to be inverted or open-drain. Output signal inversion can only be applied to a GPIO pin that is configured to output the state of a status register bit.

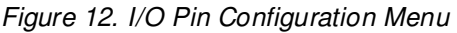

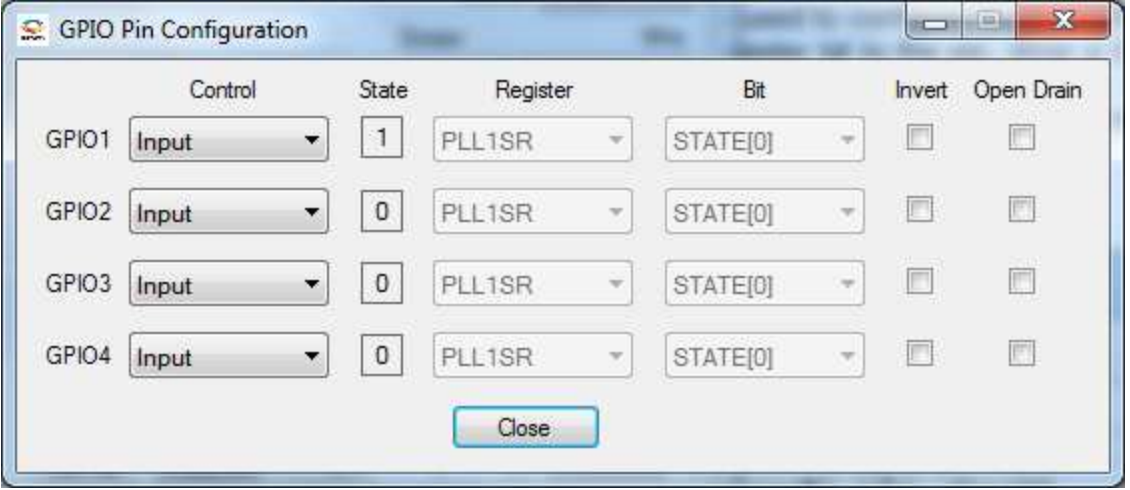

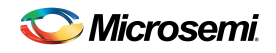

# **4.9 EEPROM Menu**

The EEPROM sub-menu shown in Figure 13 is accessed by pressing the **EEPROM** button on the main menu. This menu can be used to save the current GUI configuration to an EEPROM configuration file for later use by either the EVKIT software or a third-party tool. Additionally, this menu can be used to program the EVKIT EEPROM with either the current GUI configuration or an EEPROM configuration file.

The EVKIT software must be connected to an EVKIT board and not be in demo mode to program the EEPROM. However, an EEPROM configuration file can be created in demo mode or when connected to an EVKIT board.

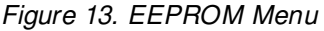

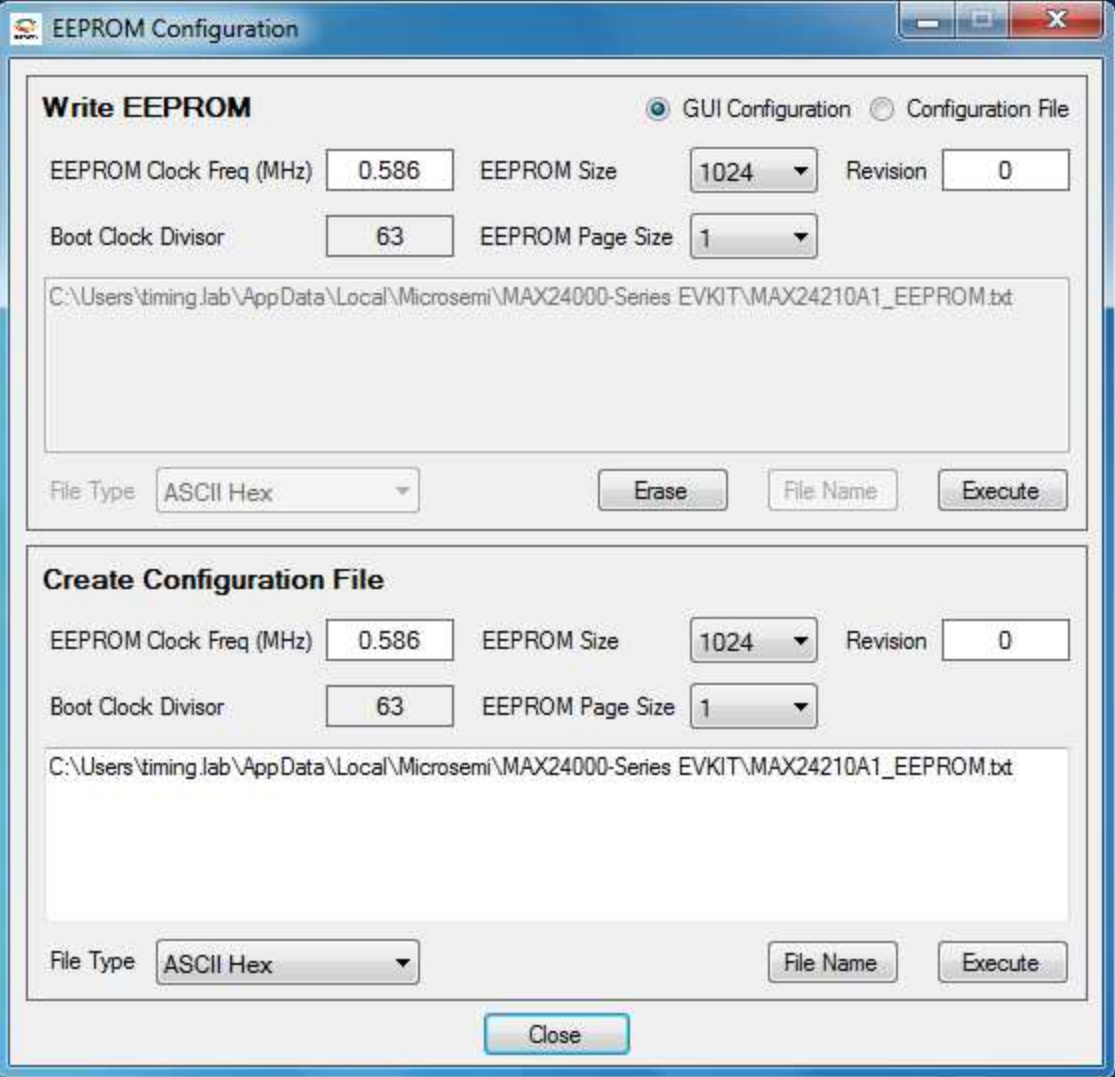